#### 忘記密碼該怎麼辦?書香社區認證流程說明

步驟一:進入書香社區認證網站 [\(http://scc.ncl.edu.tw/\)](http://scc.ncl.edu.tw/),頁面下 拉點選左側「忘記密碼?」

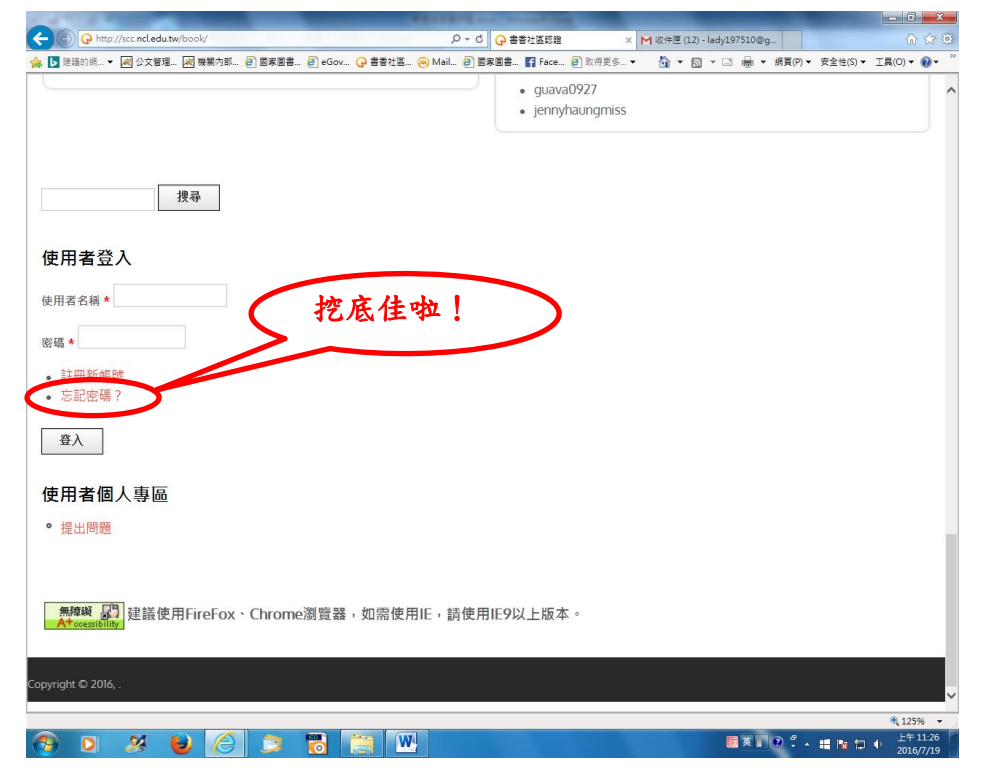

步驟二:進入「使用者帳號」畫面,填寫個人電子郵件信箱,點「經 電子郵件傳送新的密碼」

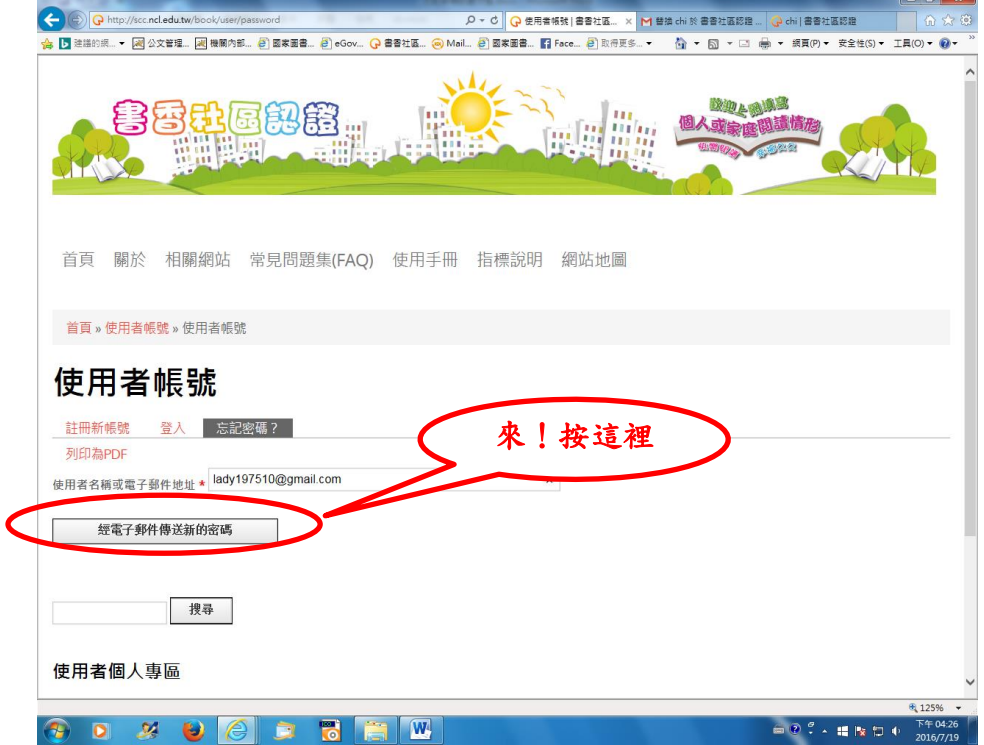

## 畫面出現寄送驗證信訊息

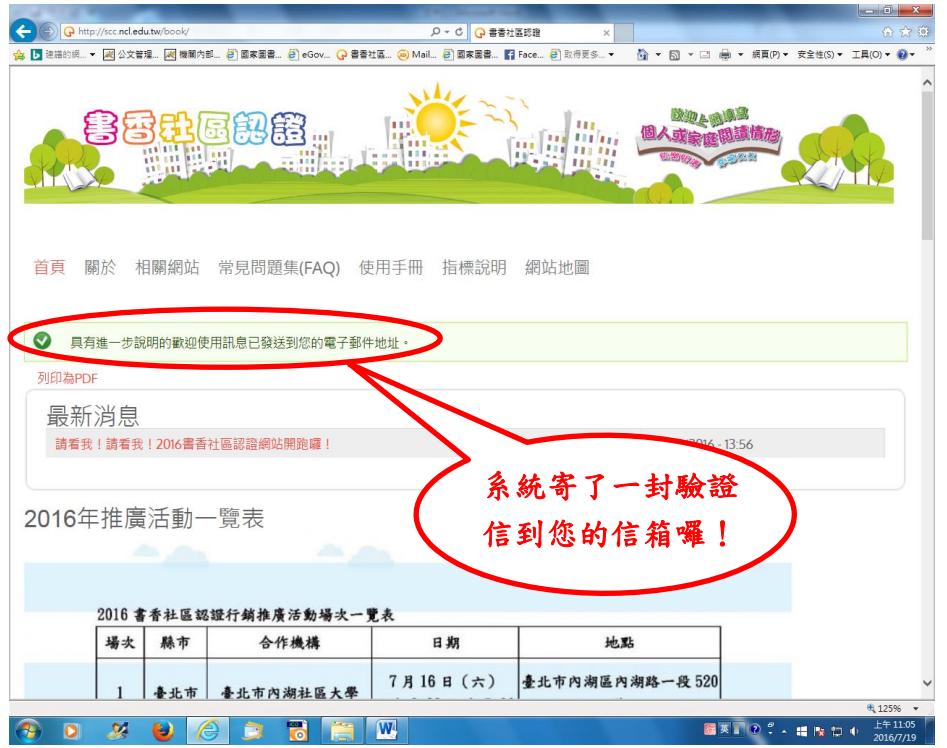

步驟三:進入電子信箱收驗證信,點選驗證連結,進入「重設密碼」 頁面,點「登入」

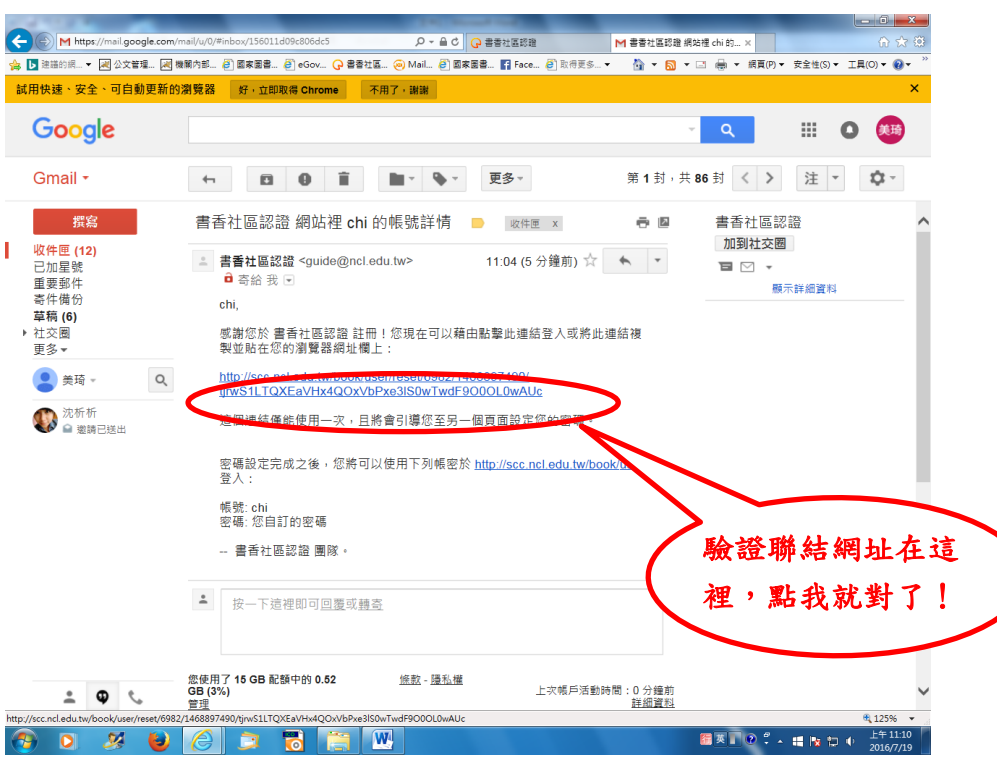

點選連結後出現的畫面

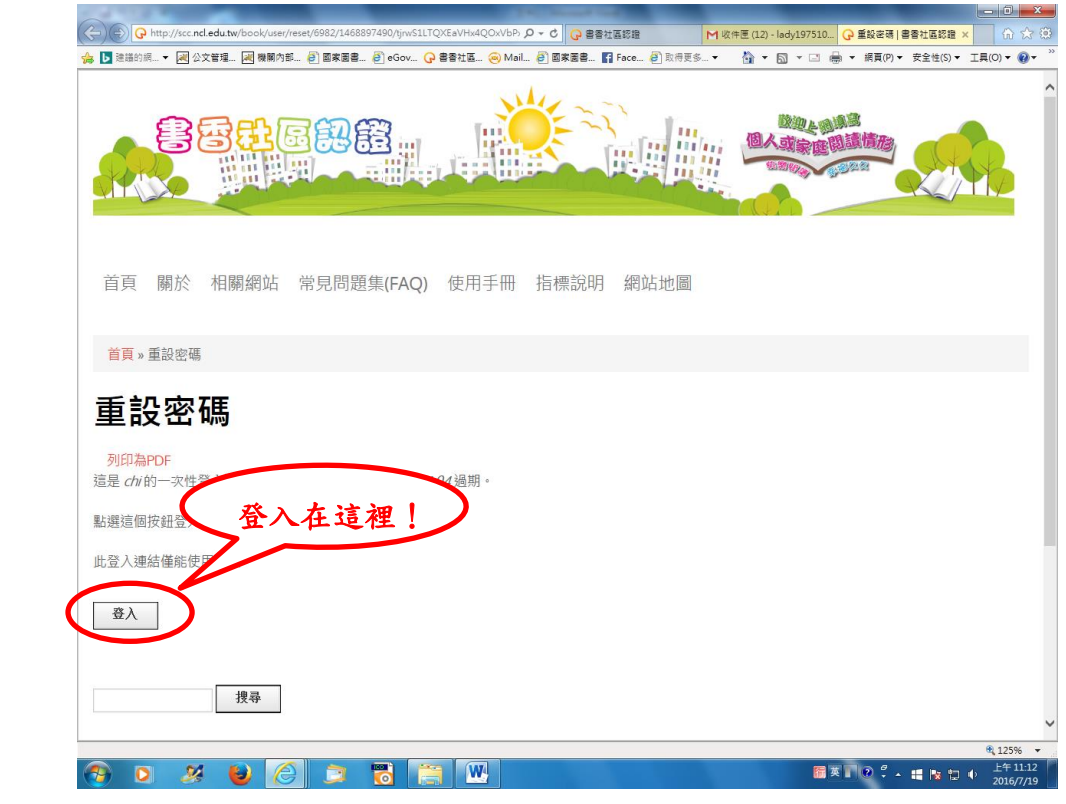

# 步驟五:點選「登入」,重新設定密碼後點「儲存」

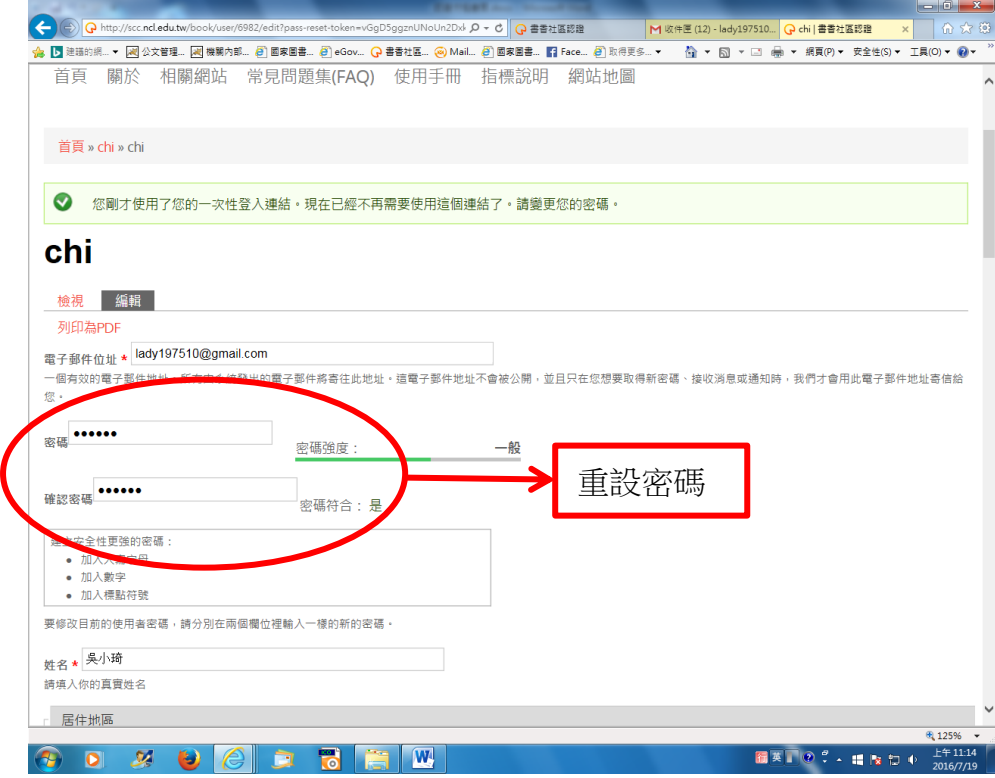

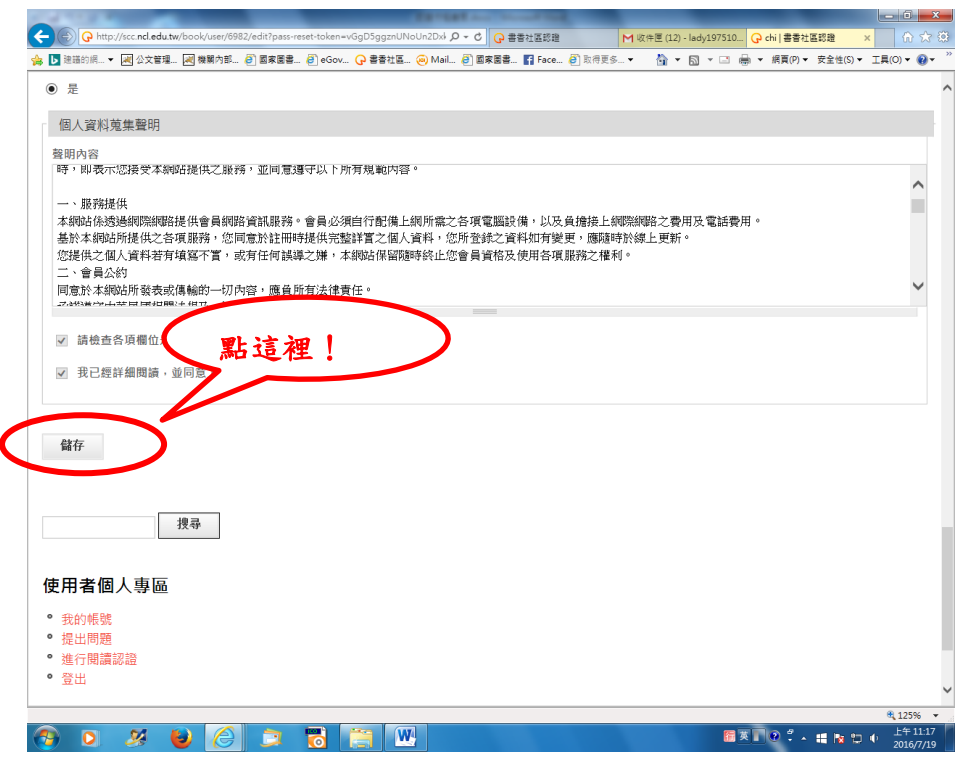

步驟六:按「儲存」後,出現「個人資訊更新成功」頁面,點選左下

角「進行閱讀認證」填寫問券,填答完畢點「提交」

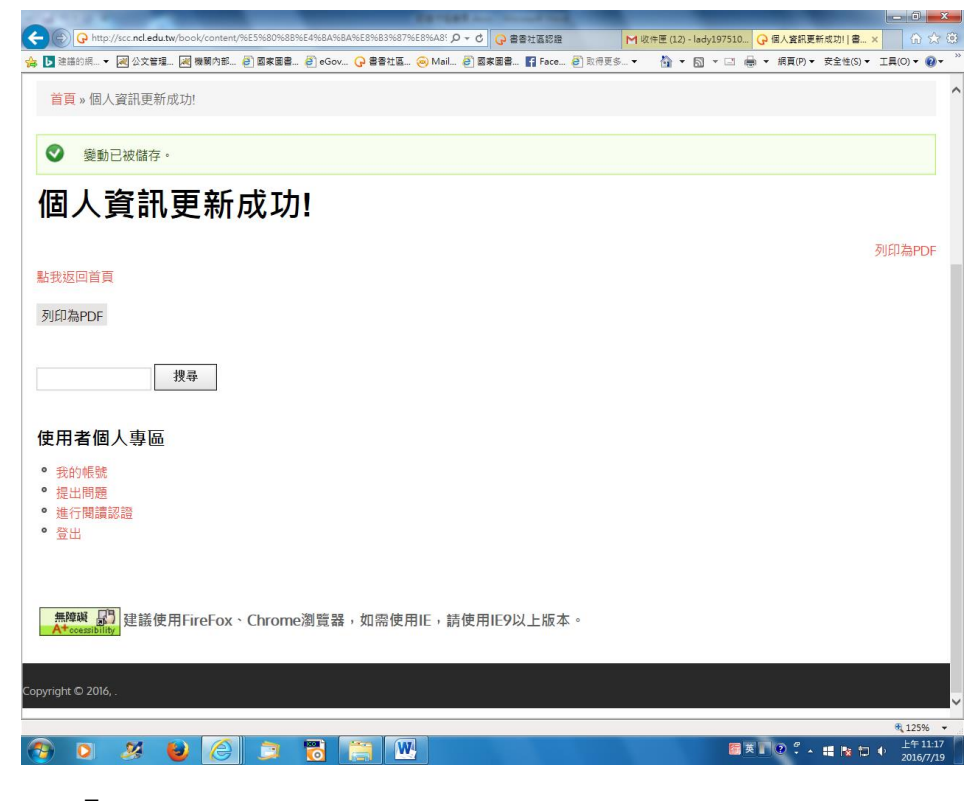

點「進行閱讀認證」後的畫面

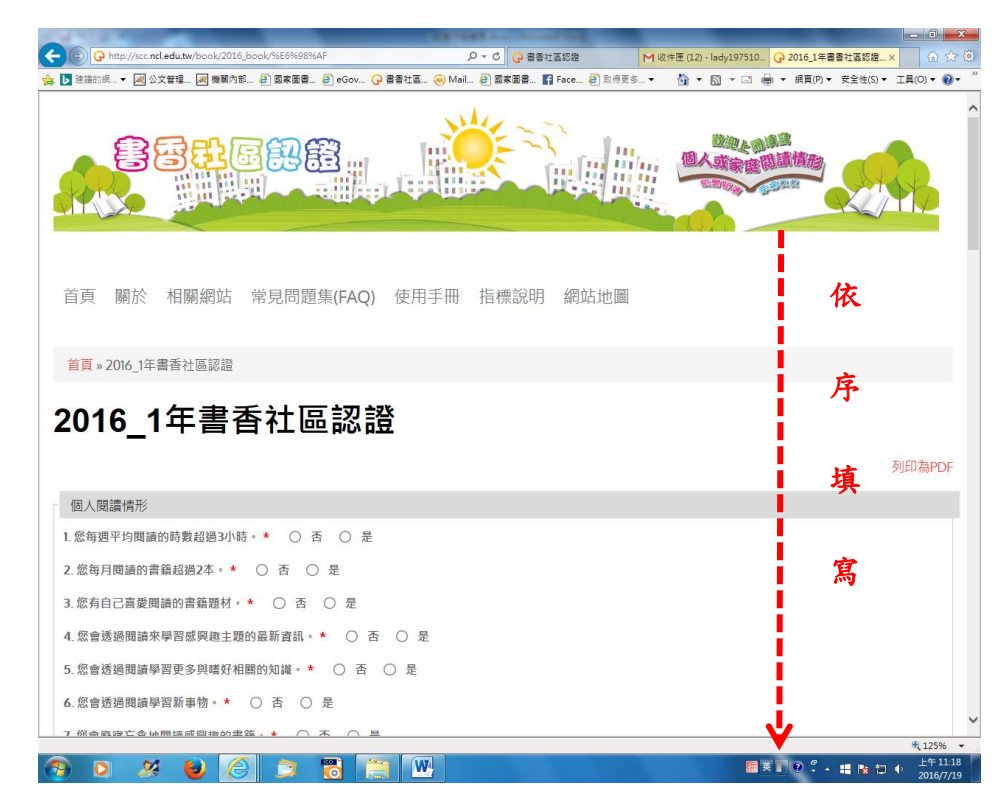

### 填答完畢

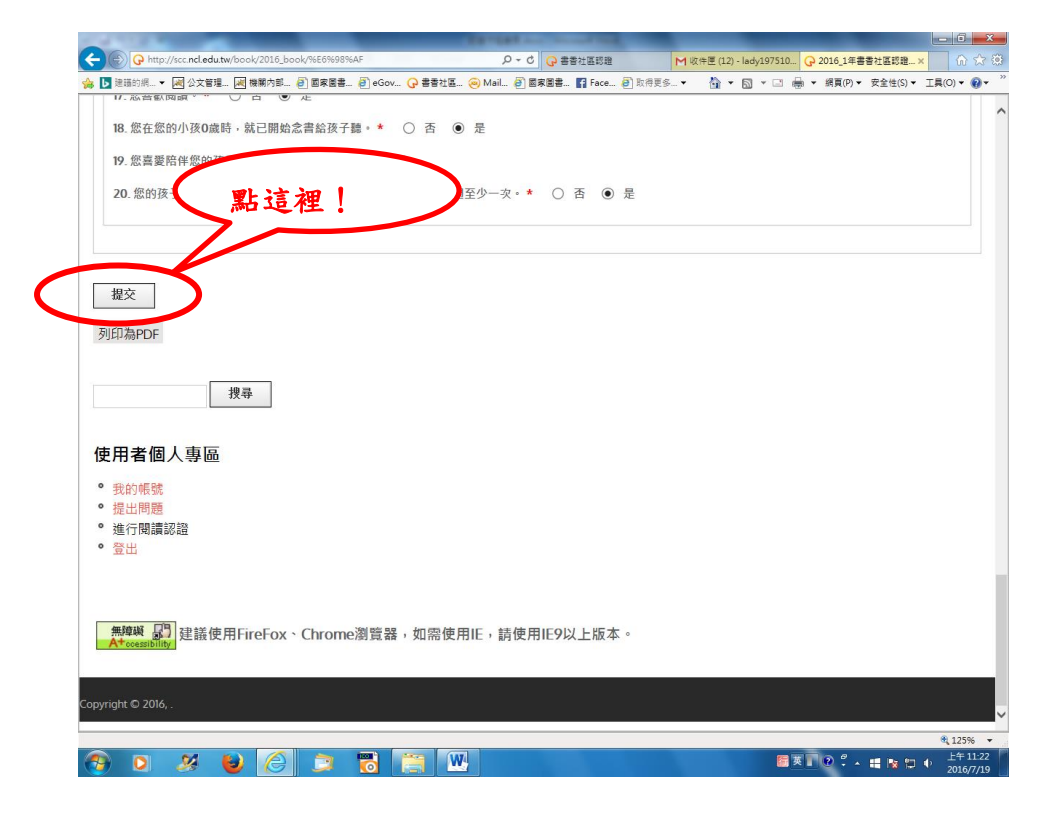

### 點「提交」後畫面

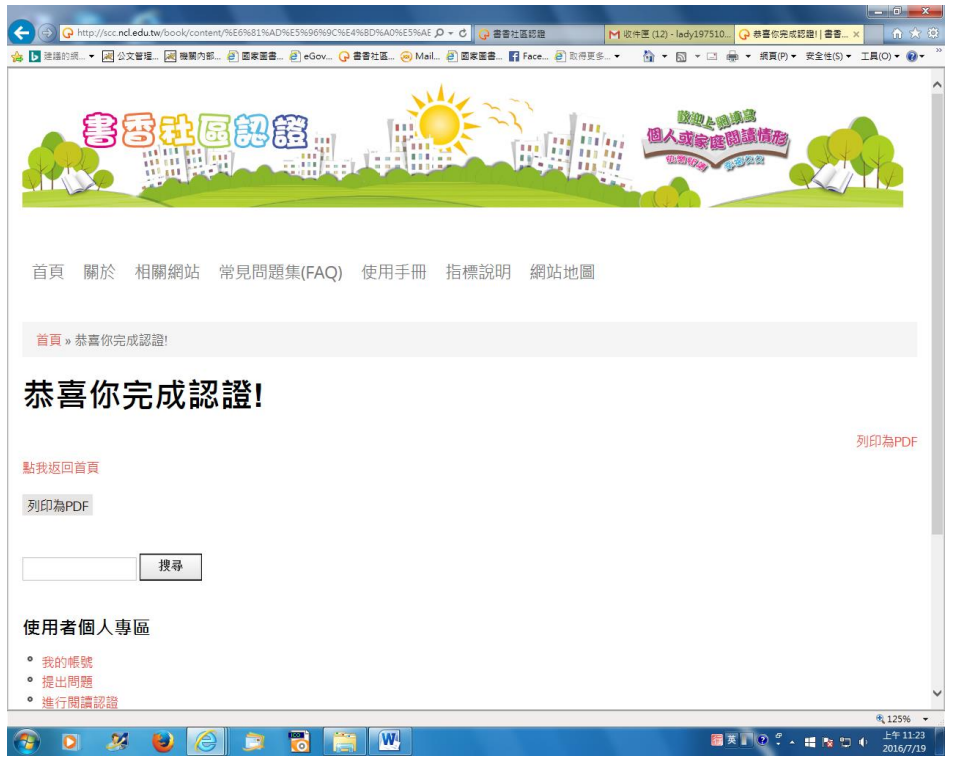

步驟七:點「閱讀證書」,看一下自己的閱讀認證情形,完成!

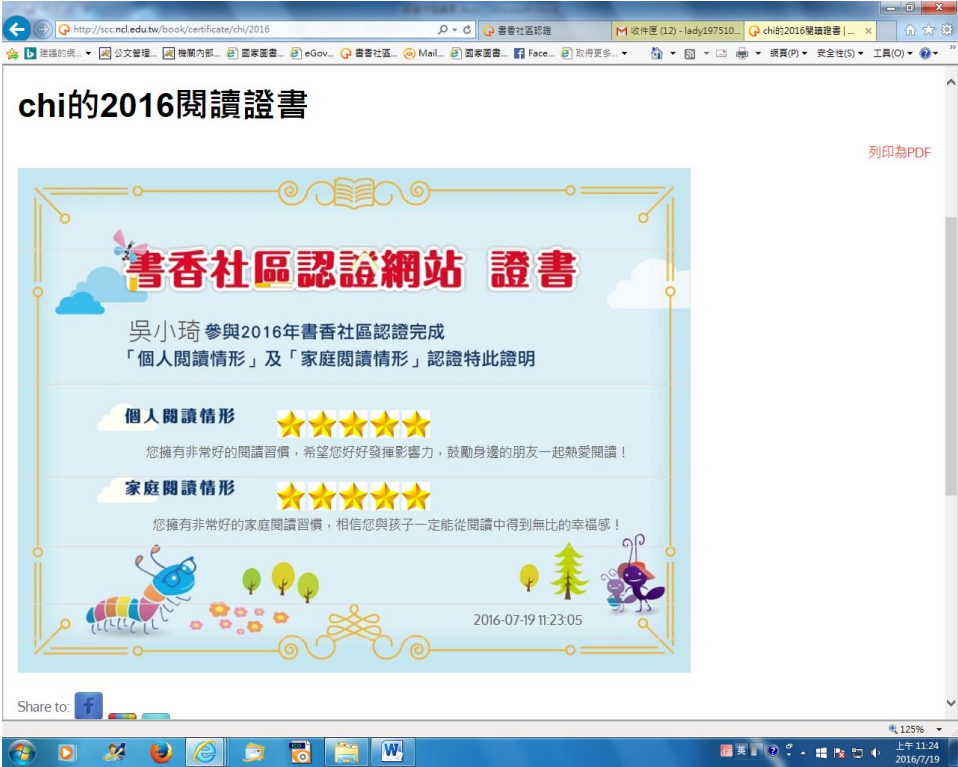